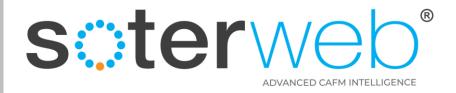

# Permit to Work Module – Client Prospective

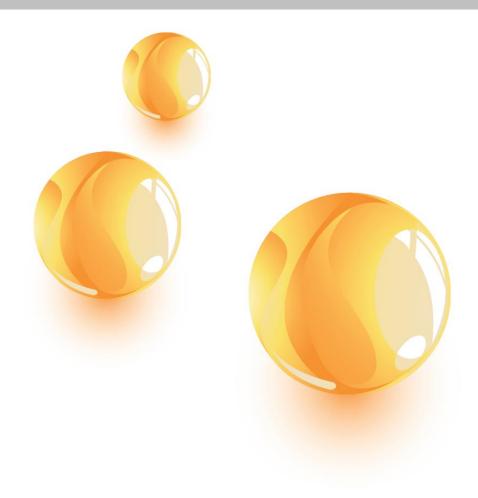

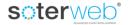

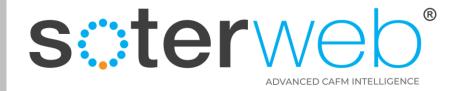

#### PROCEDURE PURPOSE

This procedure will guide you through the Permit Module on SOTERweb, this includes Client representative raising a Permit, a Contractor requesting a Permit for planned work and Operatives requesting a permit via the Access IT module.

#### **PREREQUISITES**

- 1. Client representatives should have a profile of either an Administrator or Power User.
- 2. Contractors should have a profile of Admin (External Contractor) or Admin (External Consultant) to provide management acceptance of the Client key expectations and provide the necessary RAMS or to request a permit on behalf of the organisation.
- 3. Operatives need to be designated as a User (External) and have the particular permit assigned to them to them, their organisation or profile in order to activate an approved Permit on-site and to request a reactive permit whilst on site.

#### **HELP SUPPORT**

| Name         | Role             | Email                          | Telephone     | Mobile        |
|--------------|------------------|--------------------------------|---------------|---------------|
| Rik Hutchins | System Developer | Rik@montgomeryandcoupers.co.uk | 0845 163 0134 | 0790 303 9694 |

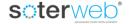

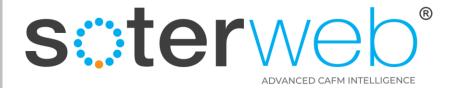

# Contents

| Task                                                                     | Slide   |
|--------------------------------------------------------------------------|---------|
| Module Overview                                                          | 5       |
| Quick Steps                                                              | 6 - 11  |
| Client initiated Permits for Planned Work                                |         |
| Client initiated Permits for Reactive Work                               |         |
| Contractor initiated Permits for Planned Work                            |         |
| Contractor initiated Permits for Reactive Work                           |         |
| Operative initiated reactive Permits via the Access IT module            |         |
| How system identifies the appropriate Client Contact for Permit Requests |         |
| Standard Permissions                                                     | 13      |
| Locating the Permit Module                                               | 14 - 18 |
| Explanation of the primary icons used in the Permit Module               | 20 - 22 |
| Adding a new Permit                                                      | 24 - 40 |
| Activating a Permit via Access IT                                        | 42 - 47 |
| Closing a Permit via Access IT                                           | 49 - 51 |
| Request a Permit via the main system.                                    | 53 - 59 |
| Request a Permit via Access IT                                           | 61- 64  |
| System Administration                                                    | 65 - 66 |

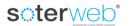

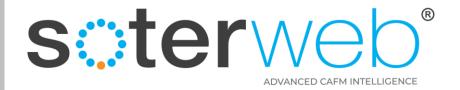

# **Module Overview**

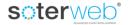

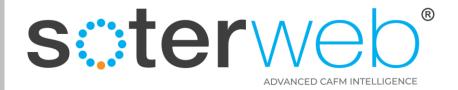

#### Module Overview

- Built in Permits with configurable question banks & guidance.
- E-permits, hardcopy or a mix.
- User definable permissions.
- ✓ Raise, request, accept, reject, extend & suspend permits with ease.
- Upload RAMS, training records & certificates.
- Provides live RAG permit status.
- Uses email automation with inbuilt active links.
- Incorporates a 3rd party verification process.
- Automated clash / conflict checker.
- Mobile friendly, fully auditable.
- Real time dashboard exception reporting.

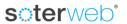

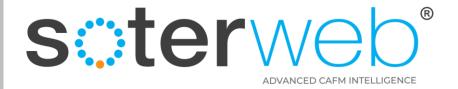

#### Client initiated Permits for Planned Work\*

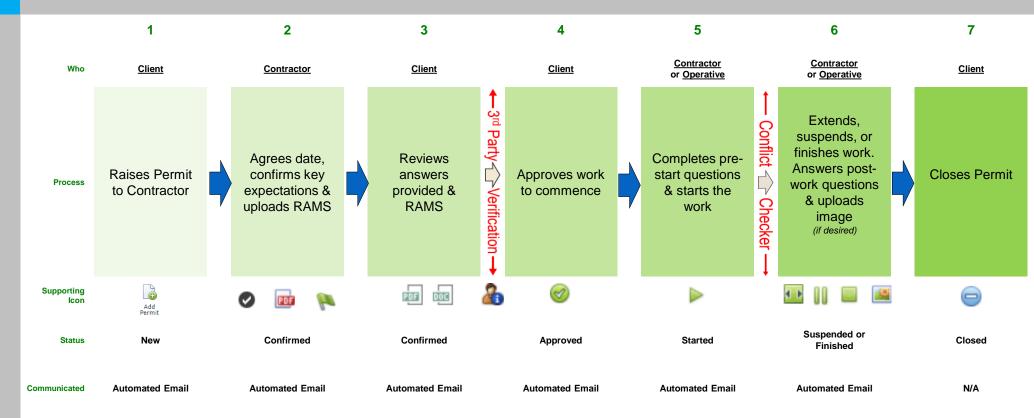

<sup>\*</sup> System Default

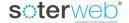

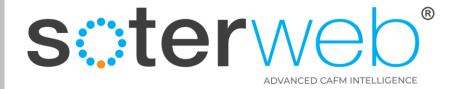

#### Client initiated Permits for Reactive Work

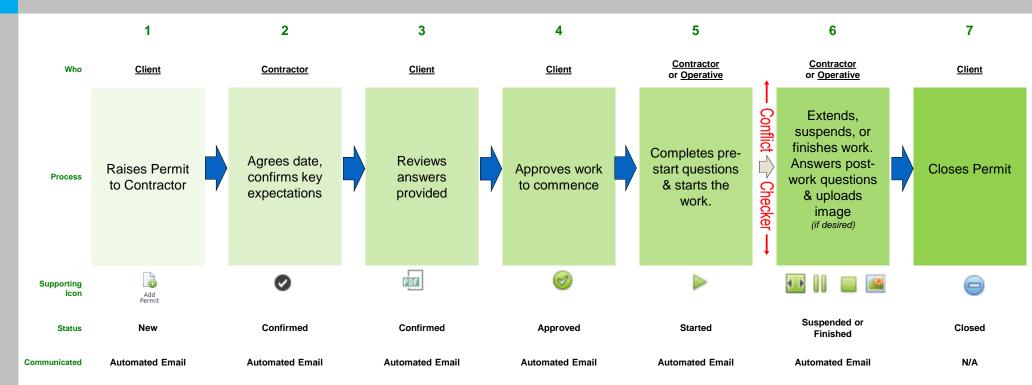

#### Notes:

- The number of inbuilt questions are fewer to support the use of mobile devices.
- There is no requirement to upload RAMS.

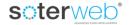

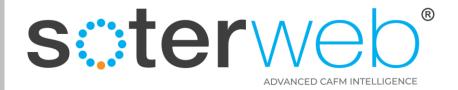

#### Contractor initiated Permits for Planned Work\*

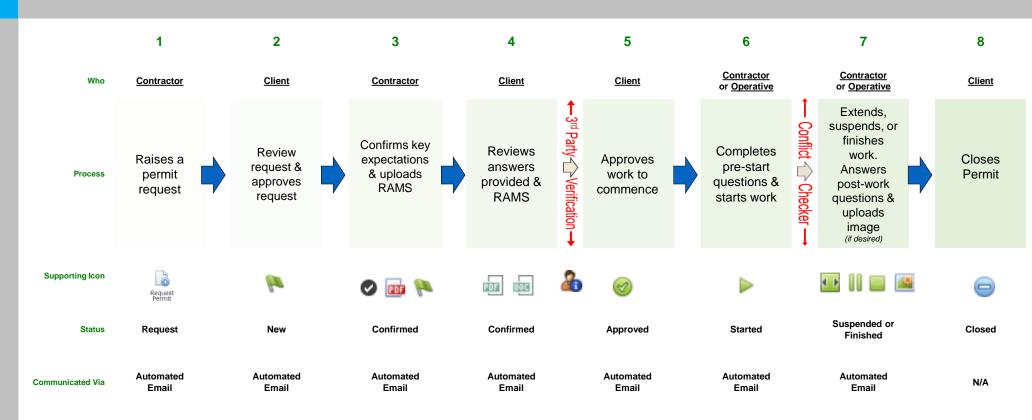

<sup>\*</sup> System Default

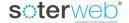

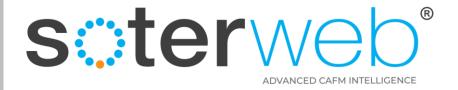

#### Contractor initiated Permits for Reactive Work

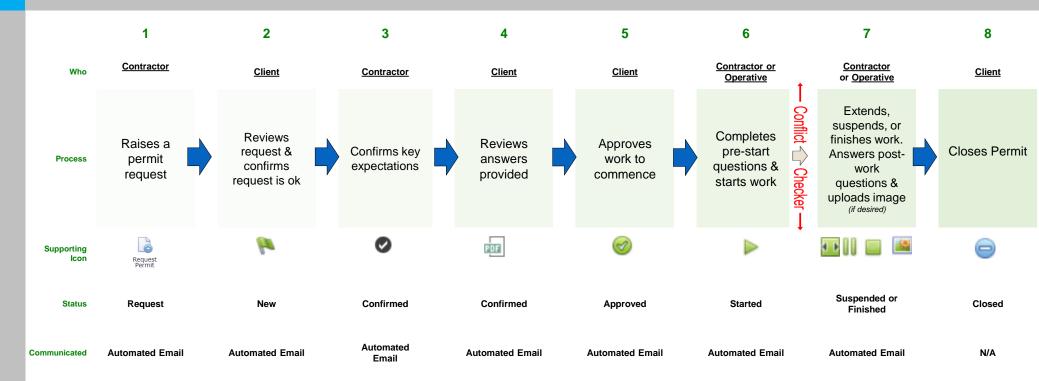

#### Notes:

- The number of inbuilt questions are fewer to support the use of mobile devices.
- There is no requirement to upload RAMS.

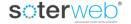

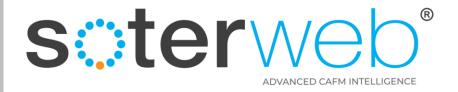

# Operative initiated reactive Permits via Access IT

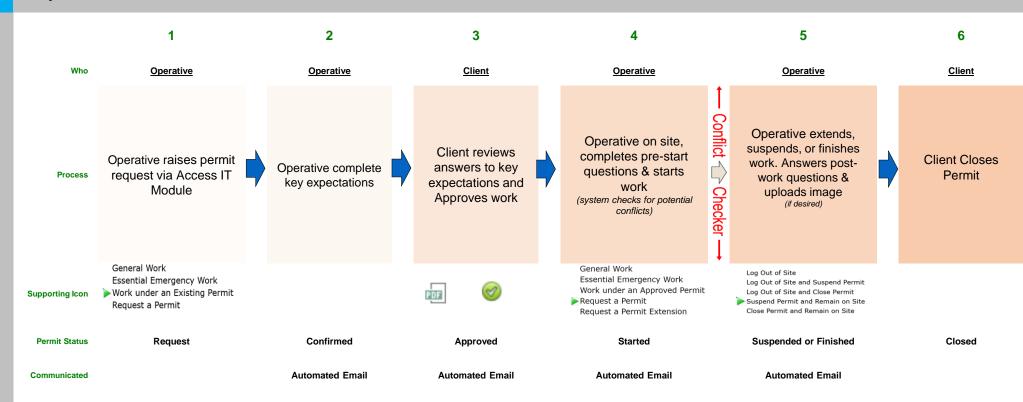

#### Note:

On-site reactive permits are designed to deal an operative already on site realises a permit is needed. They do not incorporate the facility to upload RAMS and the number of inbuilt questions is limited to facilitate the use of mobile devices. The Client should use their judgement whether to approve the permit request or not.

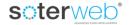

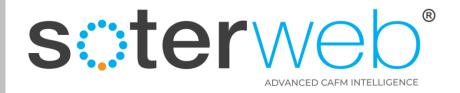

# How system identifies the appropriate Client Contact for Permit Requests

#### **Note**

Data protection prevents the contractor being able to select a named Client representative. Therefore the system selects the appropriate Client contact using the following workflow.

1s sele

The FM Manager (Permits) within Estates – Location - Location Contact tab and the Managed by function.

2<sup>nd</sup> select

The 'FM Manager (Permits) within Estates – Location - Location Site tab and the Managed by function.

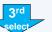

1<sup>ST</sup> person aligned 'Permit Organisation Manager' within permissions.

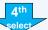

Individual linked to the Permit Type within the Client Organisation Module.

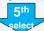

Individual linked to the Permit Type within the Contractor Organisation Module.

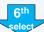

Individual linked to the Managed By function within the Contractor Organisation Module.

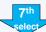

The contact ID under 'Permit Planned Organisation within System Parameters.

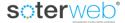

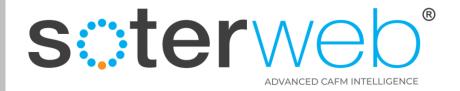

# **Standard Permissions**

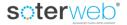

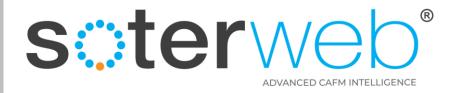

#### Standard Permissions

#### **Clients**

 Can raise, approve, suspend, extend and close permits and ask for 3rd party verification of a set of RAMS associated with a particular permit.

#### Contractors (with an admin profile)

Can request a permit, complete and submit acknowledgement of key expectations. Upload RAMS and other supporting documents. They can also activate, request an extension or complete and suspend a Permit.

#### **Operatives**

Can activate an approved permit. Request a reactive permit, extend, suspend and complete an
existing Permit via the Access IT module.

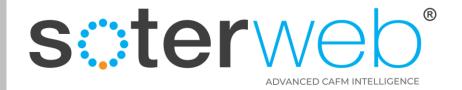

# Locating the Permit Module

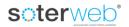

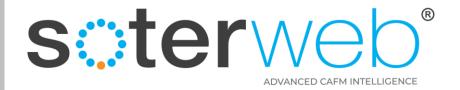

#### From your Home Screen

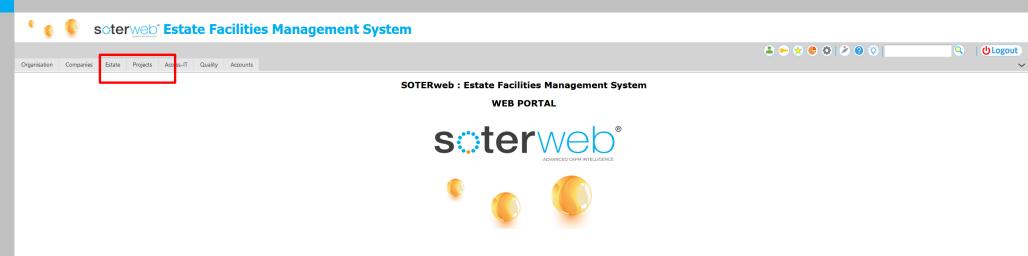

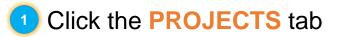

soter web

System Licensed Until 28/12/2050

2022 © Copyright QTG Ltd

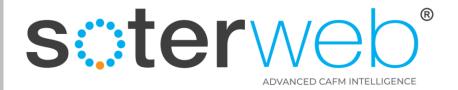

#### To find Permit Module

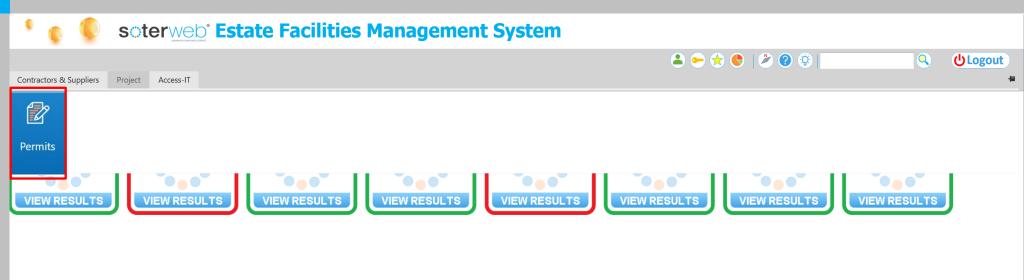

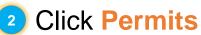

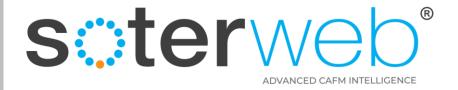

#### To find Permit Module

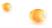

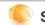

soterweb Estate Facilities Management System

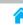

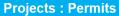

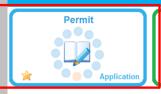

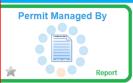

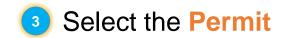

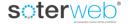

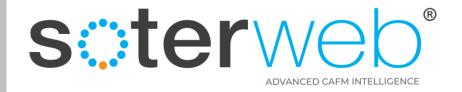

#### Permit Home Screen

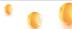

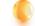

#### soterweb Estate Facilities Management System

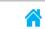

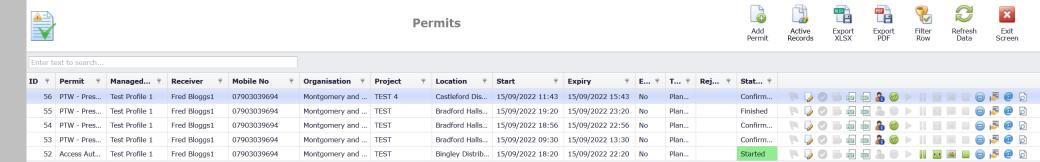

This is the Permit home screen. It presents an overview of all active permits. If you are a contractor this will be restricted to those aligned to your organisation.

Page 1 of 1 (5 items) 1

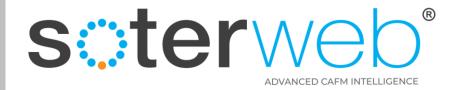

# Explanation of the primary icons used in the Permit Module

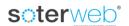

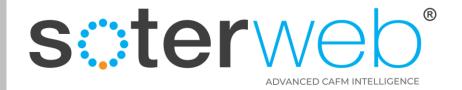

#### Arrive at the main Permit screen

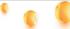

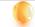

#### soterweb Estate Facilities Management System

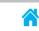

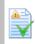

#### **Permits**

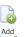

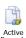

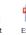

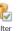

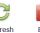

| ×    |
|------|
| Exit |
|      |

| Enter text to search |               |                |              |             |                |         |                 |                  |                  |     |      |            |                               |
|----------------------|---------------|----------------|--------------|-------------|----------------|---------|-----------------|------------------|------------------|-----|------|------------|-------------------------------|
| ID                   | Permit P      | Managed ₹      | Receiver 📍   | Mobile No ₹ | Organisation 📍 | Project | P Location P    | Start 9          | Expiry 9         | E 9 | Т 9  | Rej 📍 Stat | Ŷ                             |
|                      | 66 PTW - Pres | Test Profile 1 | Fred Bloggs1 | 07903039694 | Montgomery and | TEST 4  | Castleford Dis  | 15/09/2022 11:43 | 15/09/2022 15:43 | No  | Plan | Confirm    | 🦩 🍃 💿 📾 👜 🔏 🥝 🕨 📗 📟 🗎 📵 💆     |
|                      | 55 PTW - Pres | Test Profile 1 | Fred Bloggs1 | 07903039694 | Montgomery and | TEST    | Bradford Halls  | 15/09/2022 19:20 | 15/09/2022 23:20 | No  | Plan | Finishe    |                               |
|                      | 54 PTW - Pres | Test Profile 1 | Fred Bloggs1 | 07903039694 | Montgomery and | TEST    | Bradford Halls  | 15/09/2022 18:56 | 15/09/2022 22:56 | No  | Plan | Confirm    | 🏴 🌽 🥝 📠 📾 📾 🔏 🥝 🕨 📗 📟 🗎 😝 🙋 💆 |
|                      | 53 PTW - Pres | Test Profile 1 | Fred Bloggs1 | 07903039694 | Montgomery and | TEST    | Bradford Halls  | 15/09/2022 09:30 | 15/09/2022 13:30 | No  | Plan | Confirm    | 🏴 🍃 📀 📾 📾 📾 🔏 🥝 🕨 📗 📟 🗎 😝 👰 🤦 |
|                      | Access Aut    | Test Profile 1 | Fred Bloggs1 | 07903039694 | Montgomery and | TEST    | Bingley Distrib | 15/09/2022 18:20 | 15/09/2022 22:20 | No  | Plan | Started    |                               |

...lets look at these icons and explain what they do...

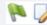

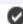

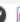

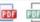

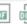

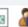

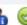

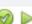

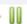

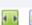

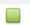

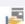

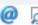

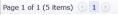

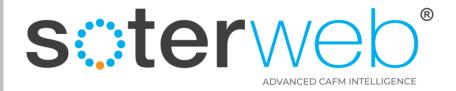

#### Permit Home Screen – Icons

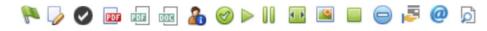

|          | Icons                                 | What They Do                                                                                                    |  |  |  |  |  |  |  |
|----------|---------------------------------------|----------------------------------------------------------------------------------------------------|--|--|--|--|--|--|--|
| P        | Approve Request                       | Aimed at the Client contact this is where you Approve a Contractor initiated Permit Request to start the standard Permit workflow.                                            |  |  |  |  |  |  |  |
|          | View/Edit                             | Dependant upon Permissions you can View and Edit Permit details via this icon                                                                                                 |  |  |  |  |  |  |  |
| <b>Ø</b> | Confirm Expectations                  | Aimed exclusively at the contractor this is where they acknowledge the 'Key Permit Expectations.                                                                              |  |  |  |  |  |  |  |
| PDF      | Upload Supporting Documents           | Aimed exclusively at the contractor this is where they upload their RAMS and other supporting documentation.                                                                  |  |  |  |  |  |  |  |
| POF      | Verify<br>Expectations                | Aimed exclusively at the Client contact this is where you can review, reject & reject but ask the contractor to resubmit the answers provided to the Key Permit Expectations. |  |  |  |  |  |  |  |
| 000      | Verify RAMS                           | Similar to the above, aimed at the Client contact allowing you to review, reject & reject but ask the contractor to resubmit RAMS.                                            |  |  |  |  |  |  |  |
| 2        | 3 <sup>rd</sup> Party<br>Verification | This allows Client contacts to ask a 3 <sup>rd</sup> Party to review, reject & reject but ask the contractor to resubmit a set of RAMS.                                       |  |  |  |  |  |  |  |
| 8        | Approve                               | When contractor has uploaded their RAMS & other documentation this will become visible. You can then review documents provided.                                               |  |  |  |  |  |  |  |

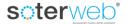

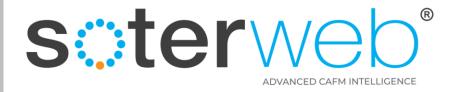

#### Permit Home Screen – Icons

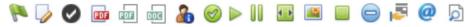

|            | Icons                        | What They Do                                                                                                    |  |  |  |  |  |  |  |  |
|------------|------------------------------|----------------------------------------------------------------------------------------------------|--|--|--|--|--|--|--|--|
|            | Start Work                   | Click to let the system know the work has started. This will initiate the prestart questions and conflict checker. This function can also be initiated via the Access IT module.           |  |  |  |  |  |  |  |  |
| 00         | Suspend Work                 | Temporarily suspend work if needed. This function can be initiated by the Client, Contractor or the Operative on site.                                                                     |  |  |  |  |  |  |  |  |
| <b>( )</b> | Request to Extend            | Need an extension to a Permit then request an extension through this icon. Requests are sent to the Permit Manager and whether it is approved or reject communicated via email automation. |  |  |  |  |  |  |  |  |
|            | Upload Picture               | Provides the facility for the Contractor or Operative on site to upload a picture if desired.                                                                                              |  |  |  |  |  |  |  |  |
|            | Finish Work                  | Click to let the system know the work has finished. This will initiate some closing questions. This function can also be initiated via the Access IT module.                               |  |  |  |  |  |  |  |  |
|            | Close Permit                 | Allows the Client contact to close the permit once all keys and equipment have been returned.                                                                                              |  |  |  |  |  |  |  |  |
| <u>=</u>   | Keys & Equipment<br>Register | Allows the Client contact to log keys or other equipment issued to the contractor against the permit.                                                                                      |  |  |  |  |  |  |  |  |
| @          | Send Email                   | This allows either the Client or the Contractor to send the an email to a 3 <sup>rd</sup> Party incorporating a link to the permit.                                                        |  |  |  |  |  |  |  |  |
| ğ          | Preview Permit               | Print, download the Permit via this icon.                                                                                                    |  |  |  |  |  |  |  |  |

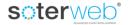

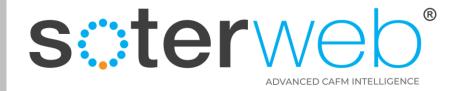

# Adding a new a Permit

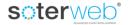

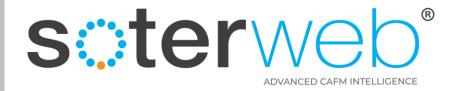

#### To raise a New Permit

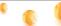

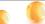

#### soterweb Estate Facilities Management System

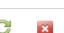

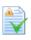

#### **Permits**

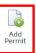

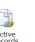

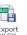

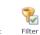

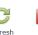

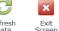

| _    |                |                |              |             |                |           |                |                  |                  |     |      |       |          |                                  |
|------|----------------|----------------|--------------|-------------|----------------|-----------|----------------|------------------|------------------|-----|------|-------|----------|----------------------------------|
| Ente | text to search |                |              |             |                |           |                |                  |                  |     |      |       |          |                                  |
| ID 4 | Permit 📍       | Managed ♥      | Receiver 📍   | Mobile No ♥ | Organisation 📍 | Project * | Location 9     | Start 9          | Expiry 9         | Е 9 | Т 🕈  | Rej ₹ | Sta 📍    |                                  |
| 5    | 9 PTW - Pres   | Test Profile 1 | Fred Bloggs1 | 07903039694 | Montgomery and | TEST      | Cleckheaton    | 17/09/2022 14:23 | 17/09/2022 18:23 | No  | Plan |       | New      | P 📝 💇 📠 📾 🤚 🍩 🕨    🔠 📓 🗎 🖨 💆     |
| 5    | 8 Access Aut   | Ann Yellow     | Fred Bloggs1 | 07903039694 | Montgomery and | TEST      | Cleckheaton    | 17/09/2022 08:05 | 17/09/2022 12:05 | No  | Plan |       | Request  | P 🖟 🖟 🕝 📾 📾 📾 🚳 🕒 📗 🖂 🚳 🗗        |
| 5    | 7 PTW - Pres   | Test Profile 1 | Fred Bloggs1 | 07903039694 | Montgomery and | TEST      | Cleckheaton    | 17/09/2022 07:55 | 17/09/2022 11:55 | No  | Plan |       | Confirm  | P 🕢 🕢 📾 📾 📾 🍇 🤡 🕨    🔡 🔡 🗎 🖨 👰 💆 |
| 5    | 6 PTW - Pres   | Test Profile 1 | Fred Bloggs1 | 07903039694 | Montgomery and | TEST 4    | Castleford Dis | 17/09/2022 11:43 | 17/09/2022 15:43 | No  | Plan |       | Started  | P 🕢 🕢 📾 📾 📾 🚨 🕪 🕨 📗 🔞 📦 🤌        |
| 5    | 5 PTW - Pres   | Test Profile 1 | Fred Bloggs1 | 07903039694 | Montgomery and | TEST      | Bradford Halls | 17/09/2022 19:20 | 17/09/2022 23:20 | No  | Plan |       | Finished |                                  |
| 5    | 4 PTW - Pres   | Test Profile 1 | Fred Bloggs1 | 07903039694 | Montgomery and | TEST      | Bradford Halls | 17/09/2022 18:56 | 17/09/2022 22:56 | No  | Plan |       | Confirm  | P 🜽 📀 📾 📾 📾 🍇 🤡 🕨    🔡 🔡 🗎 👵 💆   |
| 5    | 3 PTW - Pres   | Test Profile 1 | Fred Bloggs1 | 07903039694 | Montgomery and | TEST      | Bradford Halls | 17/09/2022 09:30 | 17/09/2022 13:30 | No  | Plan |       | Confirm  | P 🕢 🕢 📾 📠 📾 🍇 🤡 🕨    🔡 🔡 🗎 👨 💆   |
| 5    | 2 Access Aut   | Test Profile 1 | Fred Bloggs1 | 07903039694 | Montgomery and | TEST      | Bingley Distri | 17/09/2022 18:20 | 17/09/2022 22:20 | No  | Plan |       | Finished |                                  |

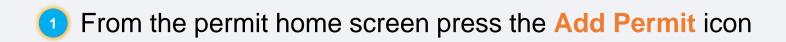

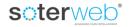

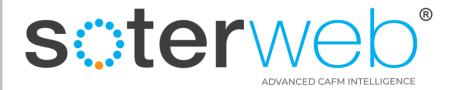

# Main Permit input Screen

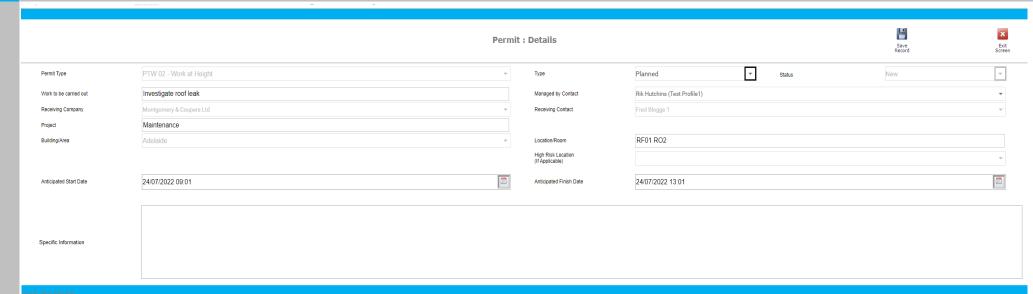

# Complete the new permit screen

#### Note:

- Select permit type from drop down list.
- Assign the Permit to a receiving organisation and an individual (the individual must have a admin profile).
- Complete the desired start and finish date and time.
- Press Save. The system will save the Permit details and add it to the Permit Home screen.

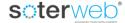

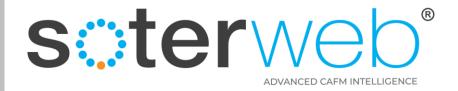

#### **Email Automation**

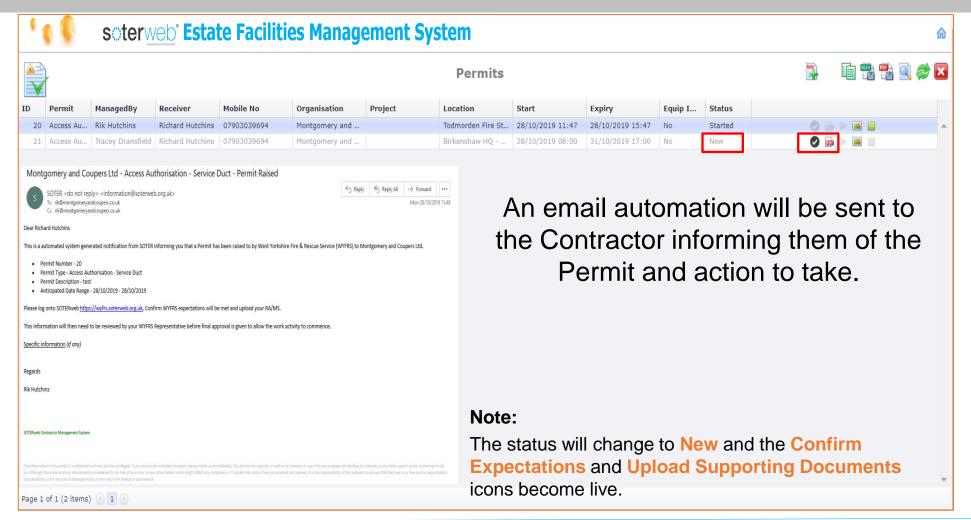

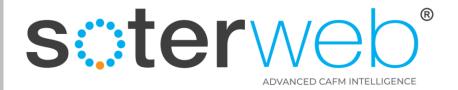

# **Expectations & RAMS**

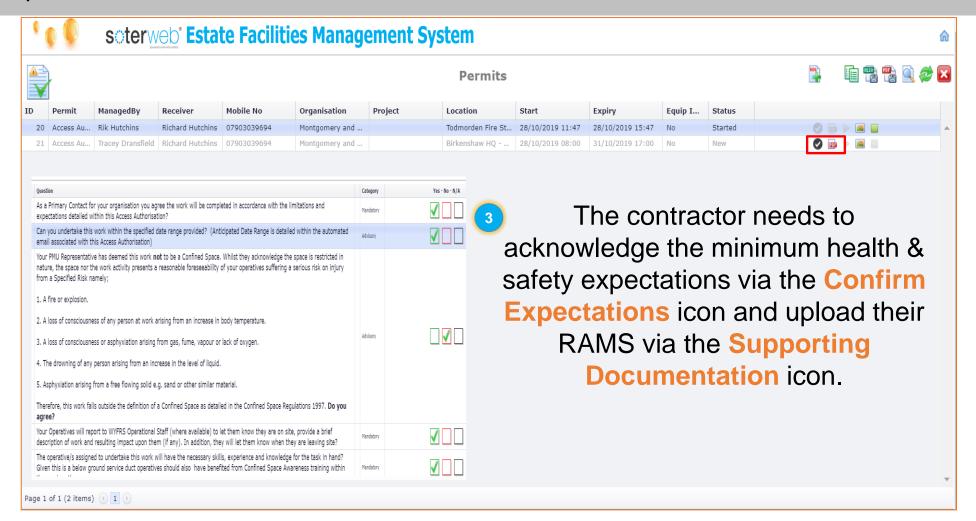

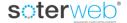

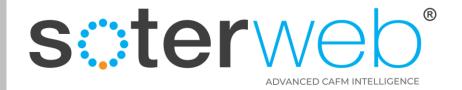

# **Uploading RAMS**

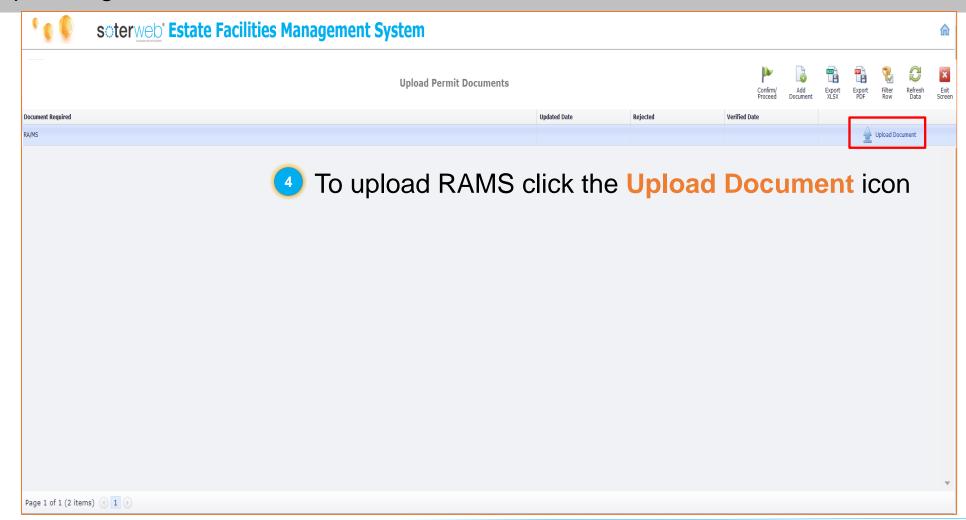

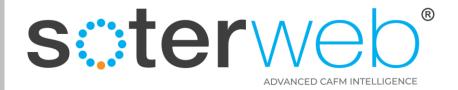

## Contractor uploads RAMS

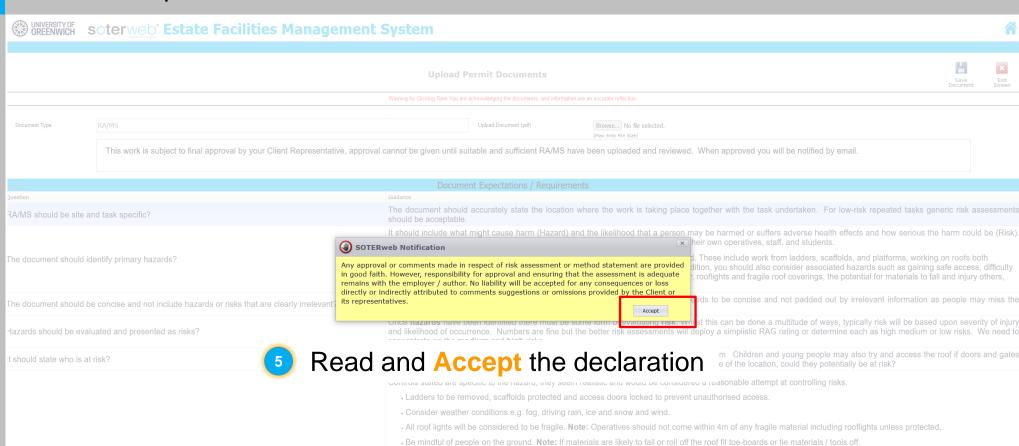

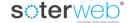

· Consider the potential for coming in close proximity to base stations/antennas. Note: At no stage should operatives be directly in front of an antenna.

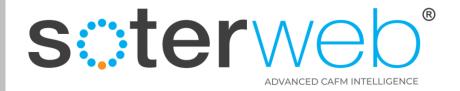

## Contractor uploads RAMS

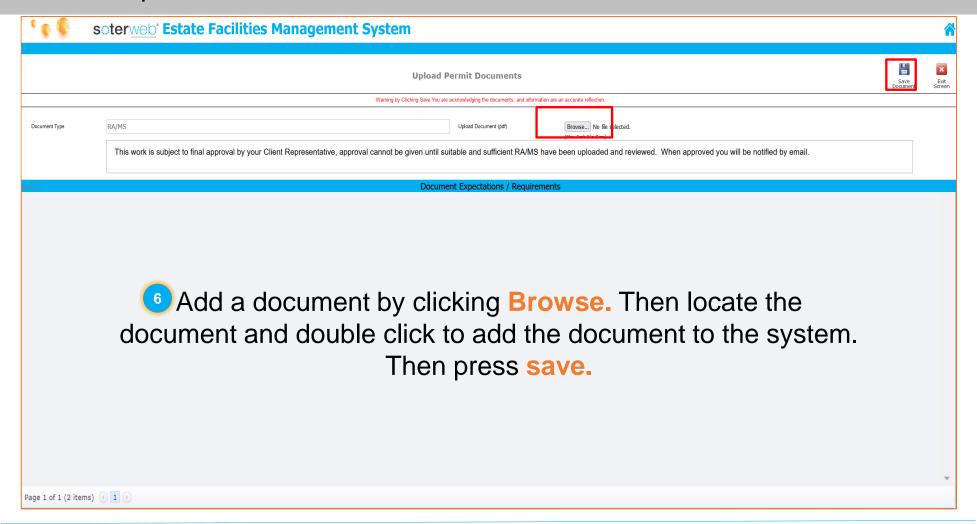

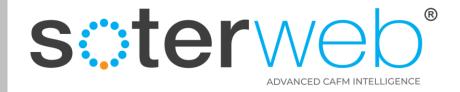

## Contractor uploads RAMS

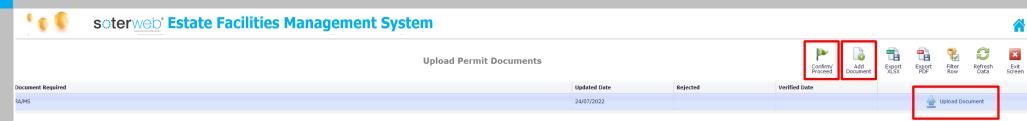

- To <u>change</u> the document you've selected click <u>Upload Document</u> again. You will be able to view the original document but the system will require another document or the same document to be uploaded.
- To <u>add</u> multiple documents click the <u>Add Document</u> icon, and add additional document/s. (see next slide)
- When ready, proceed by clicking the Confirm / Proceed icon.

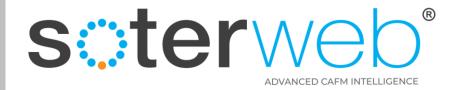

# Adding multiple document

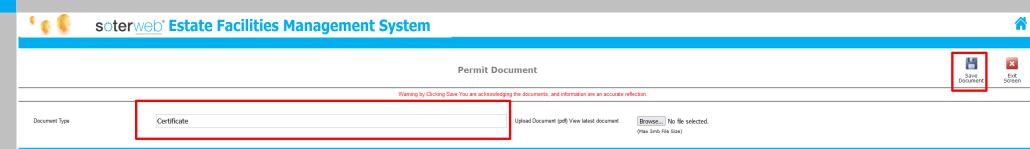

#### Note:

You will not be able to save an additional document unless a brief description in the Document Type field is provided before it is uploaded. Failure to do this will mean you will need to re-upload the document before pressing save.

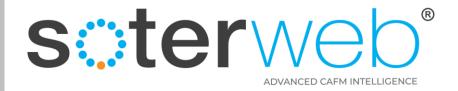

#### **Automated Email**

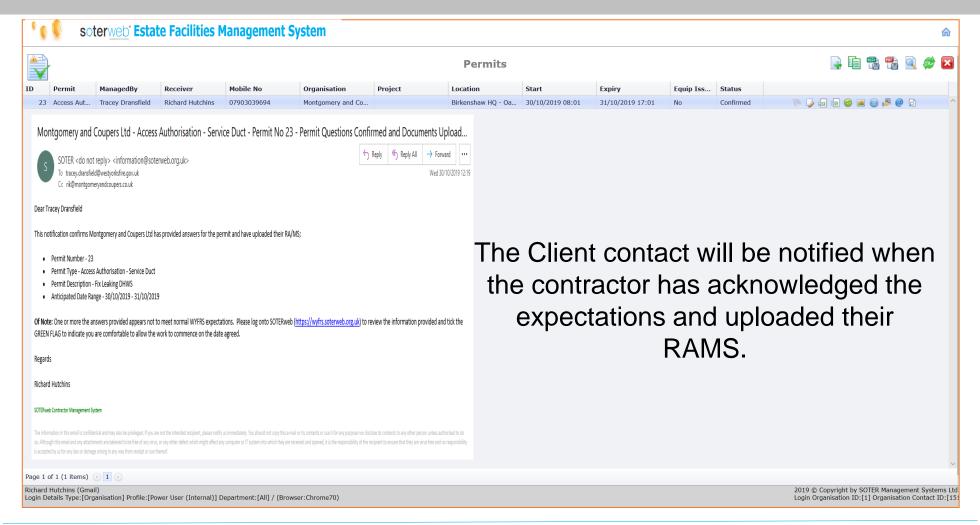

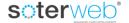

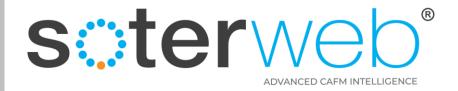

#### Client - Review Responses

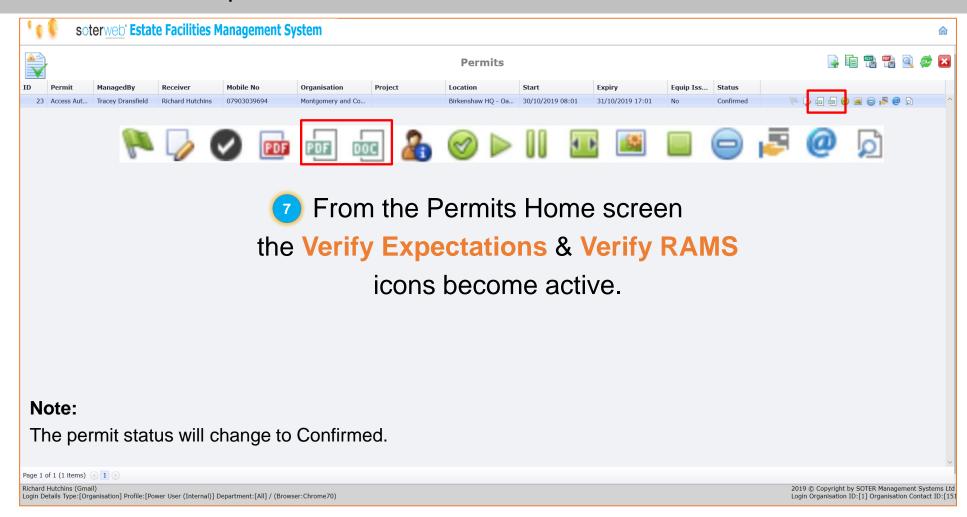

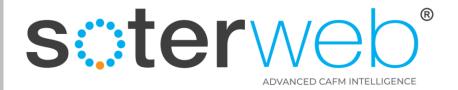

# Client – reviews responses

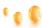

Please acknowledge.

#### soterweb Estate Facilities Management System

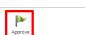

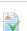

**View / Verify Ouestion** 

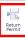

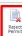

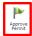

| _    |
|------|
| 38   |
|      |
| Exit |

| View / Verny Question                                                                                                    | Return<br>Permit | Reject Appro<br>Permit Perm | ove<br>nit   | Exit<br>Screen |
|----------------------------------------------------------------------------------------------------|------------------|-----------------------------|--------------|----------------|
| Question                                                                                                    | Comments         | (                           | Category Yes | s - No - N/A   |
| As a Primary Contact for your organisation, you agree the work will be completed in accordance with the limitations and expectations detailed within this Permit?                                                                                                    |                  | h.                          | Mandatory    |                |
| Confirm your organisation has the resources to complete the activity within the specified date range provided? Note: the date range is stated within the automated email associated with this Permit.                                                                                                    |                  | A                           | Advisory     |                |
| Provide the names of the operatives likely to be undertaking this task including one assigned as a supervisor? <b>Note:</b> If you are intending to use a subcontractor provide details.                                                                                                    | TEST             | А                           | Advisory     |                |
| As this work involves a high-risk location, the presumption is it is unlikely to be suited to lone working. Do you agree? If not, provide justification.                                                                                                    |                  | А                           | Advisory     |                |
| Operatives should report to Operational Staff (where available) to let them know they are on site, provide a brief description of work and resulting impact (if any)?                                                                                                    |                  | 4                           | Mandatory    |                |
| Provide details of the fall protection measures you intend to use e.g Edge Protection, Fall Restraint, Fall Arrest, Safety Net, Air Bags etc.?                                                                                                    | TEST             |                             | Advisory     |                |
| Where used, access equipment will be inspected in line with legal requirements? Note: Where applicable evidence should be available upon request.                                                                                                    |                  | ,                           | Advisory     |                |
| Is a rescue plan needed? (If so details should be provided in your accompanying risk assessment)                                                                                                    |                  | ,                           | Advisory     |                |
| Where relevant (in any building that is built before the year 2000) you acknowledge you have accessed Asbestos information to confirm works will not inadvertently disturb asbestos? If this is not the case seek further clarification from your EFD Representative.                                                                        |                  | 4                           | Mandatory    |                |
| All scaffolders working at the University must hold appropriate CISRS (Construction Industry Scaffolders Record Scheme) cards (including labourers). Contractors are required to only use scaffolding subcontractors who are registered with either the Scaffolding Association or the National Access and Scaffolding Confederation (NASC). |                  | ,                           | Mandatory    |                |

## Client contact reviews responses and can

- Return Permit for further consideration.
- Reject Permit which will close the Permit.
- **Approve Permit**

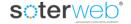

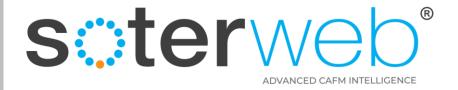

#### 3<sup>rd</sup> Part Verification

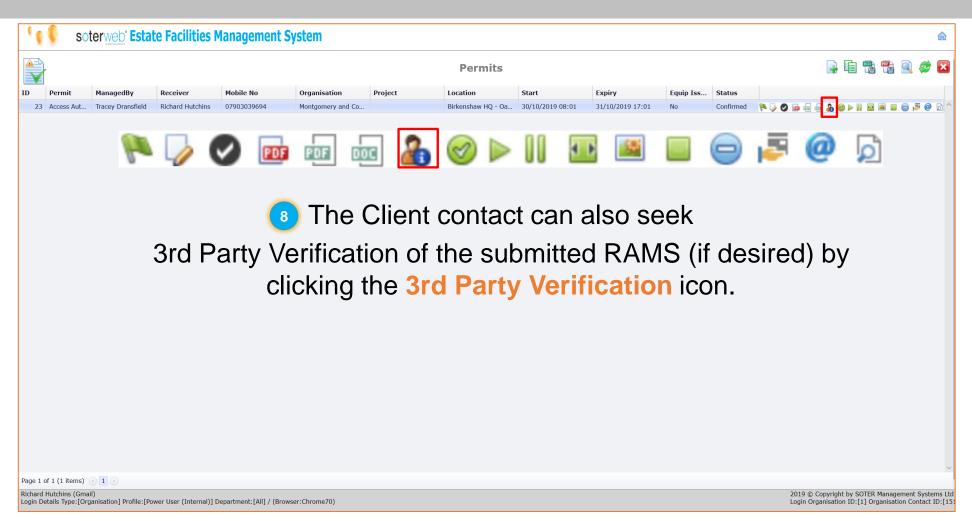

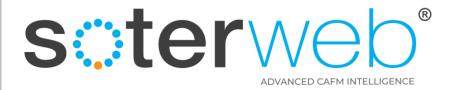

#### 3<sup>rd</sup> Part Verification

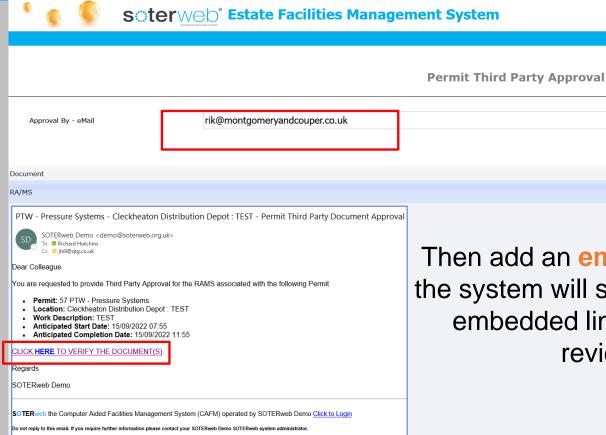

Then add an **email address** and click **save** and the system will send an email automation with an embedded link to allowing the RAMS to be reviewed by a 3rd Party.

Download / View

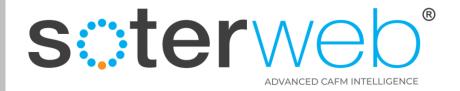

#### The 3<sup>rd</sup> Part Verification Screen

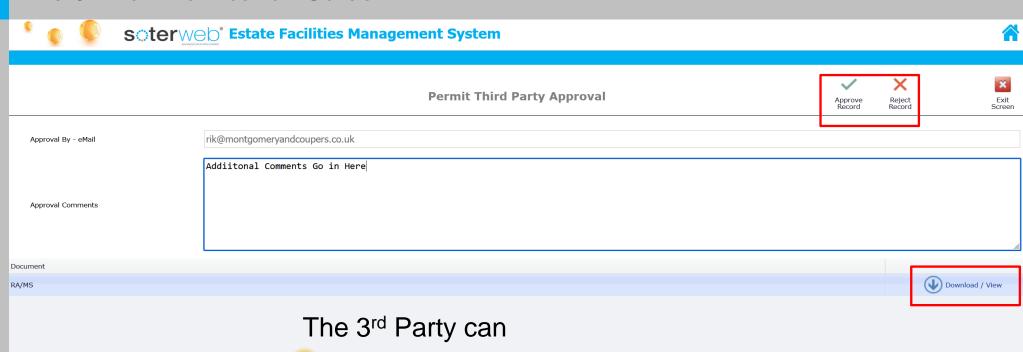

- Download / View the RAMS
- Provide comments
- Approve or Reject the RAMS.

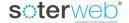

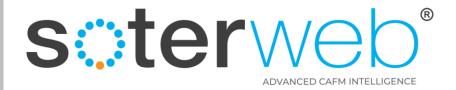

#### Approve work

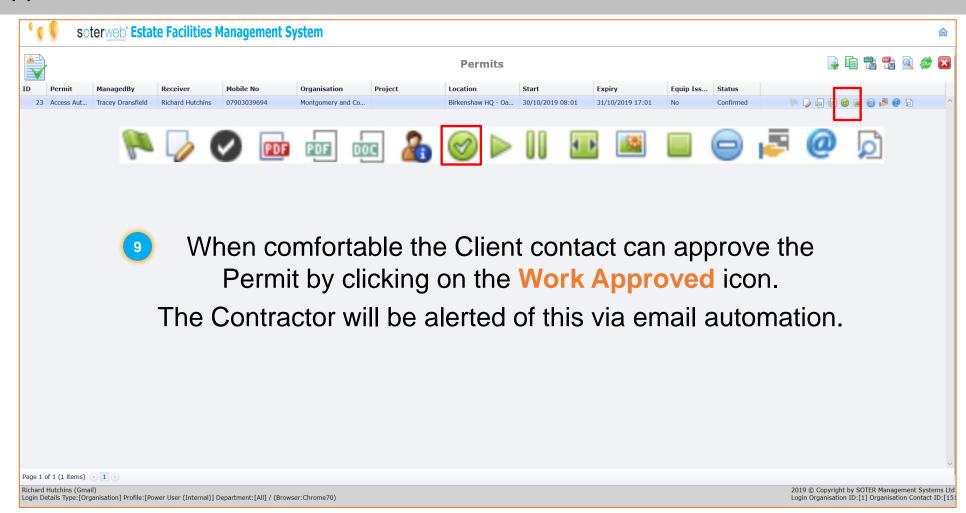

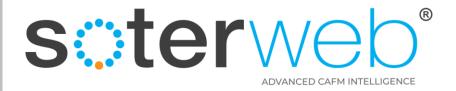

#### Contractor receives a notification

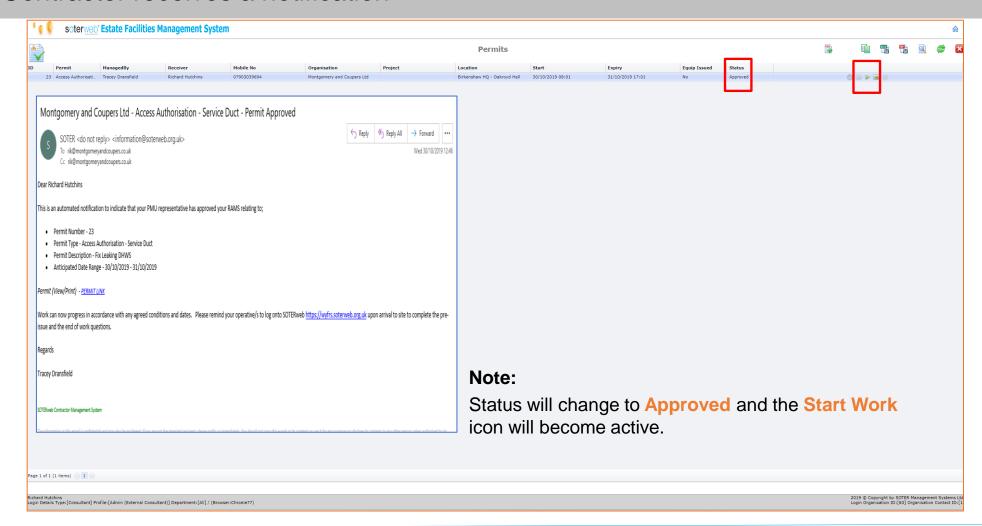

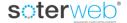

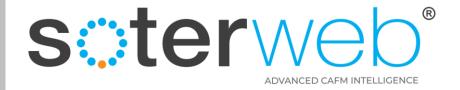

# Activating a Permit via Access IT

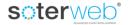

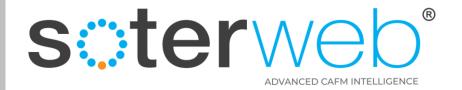

#### Operative activates a Permit.

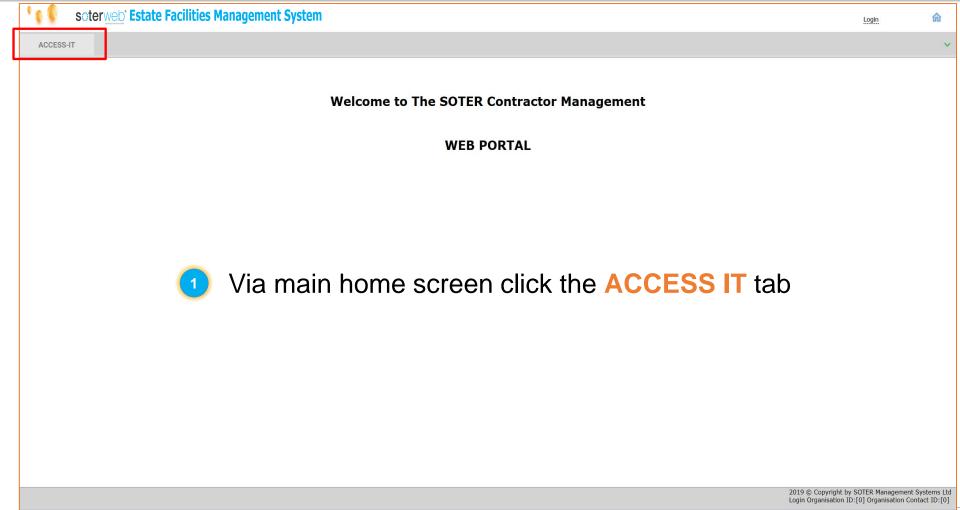

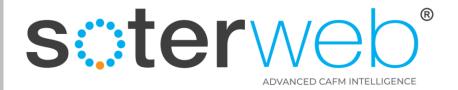

### To activate a Permit

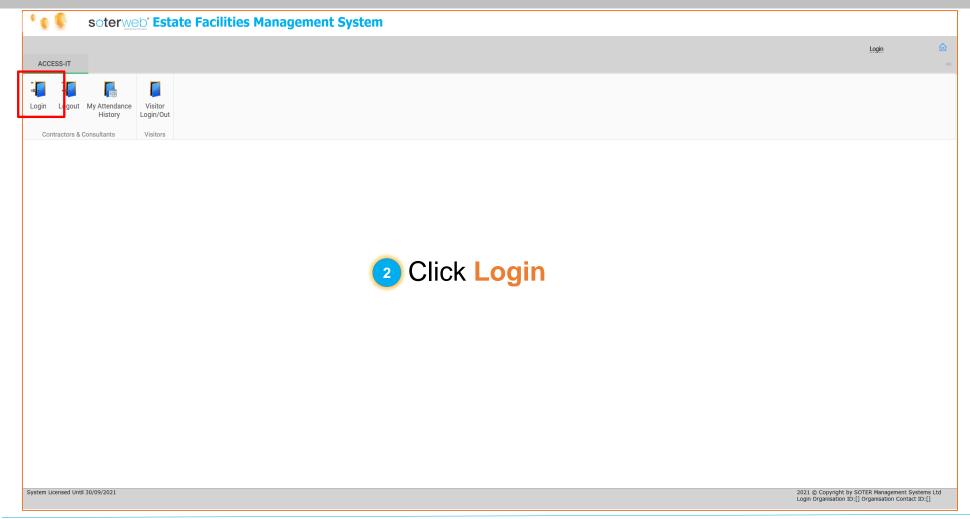

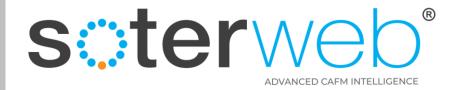

### Logs in the Access IT

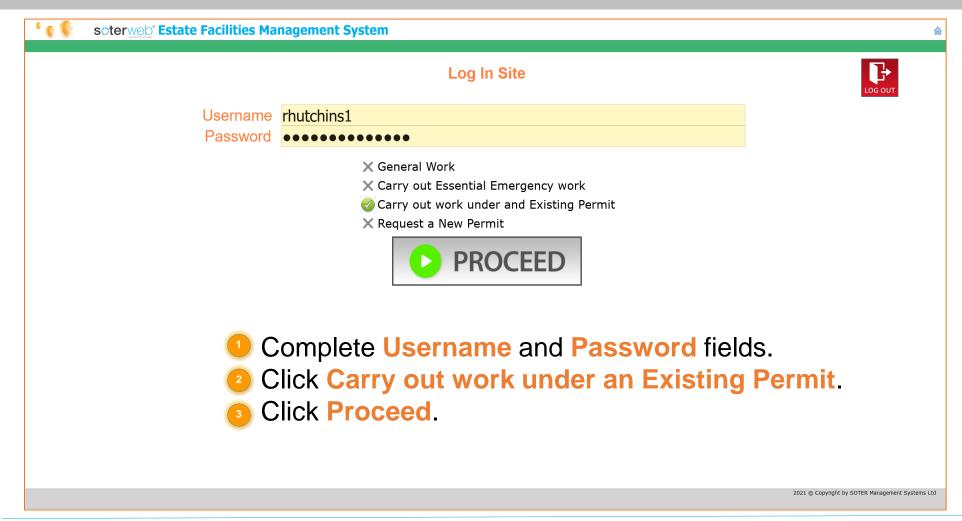

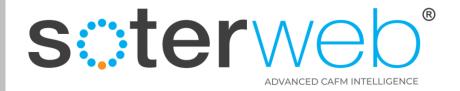

## Select the Approved Permit

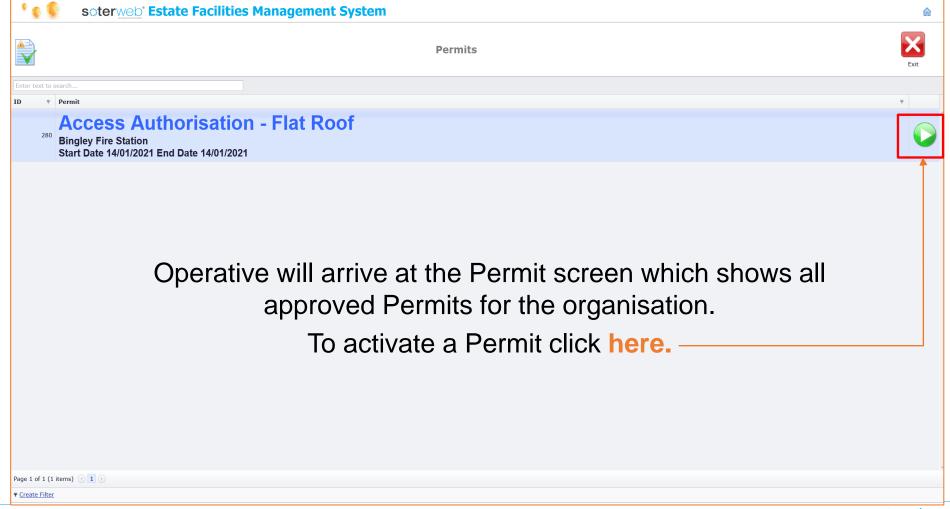

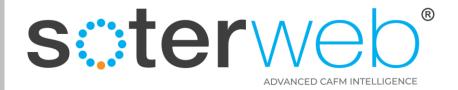

#### Complete pre-start questions

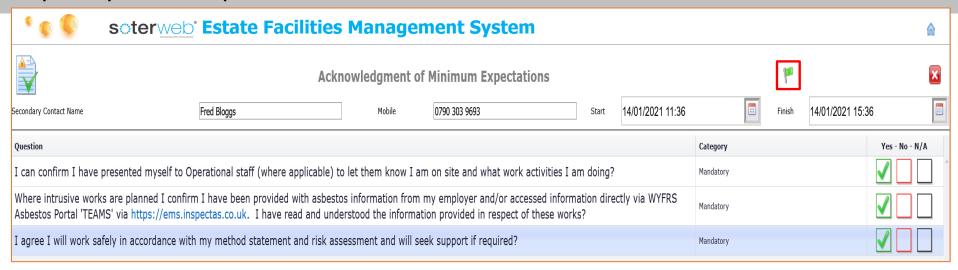

#### Note:

- Answer the Pre-start Questions.
- Dependant upon the Permit type, a Secondary contact may be required.
- Press the Confirm Question icon.

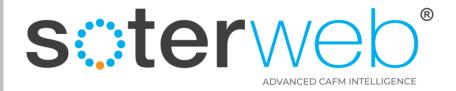

#### Client - Receives an Email

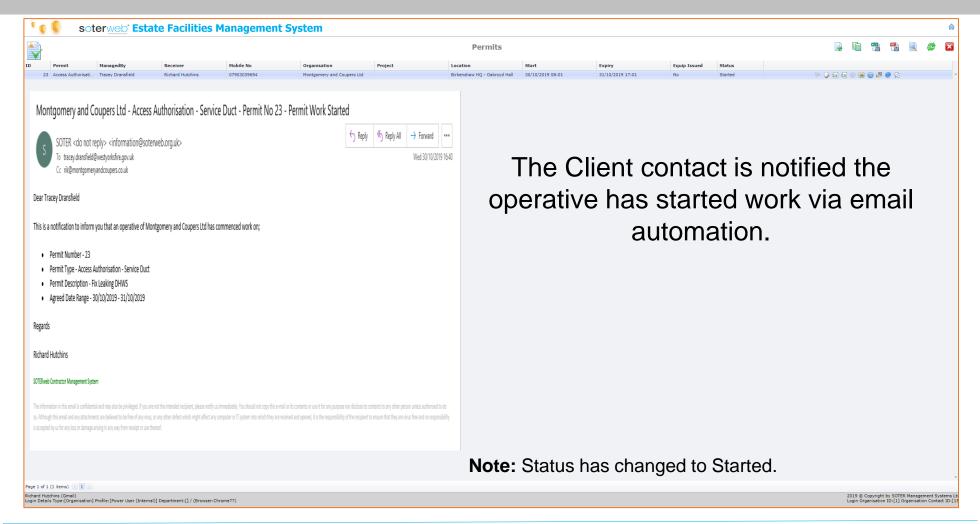

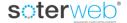

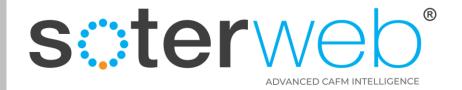

# Closing a Permit via Access IT

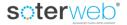

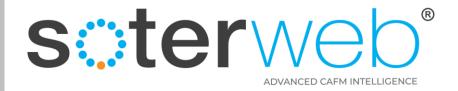

#### To Close a Permit via Access IT

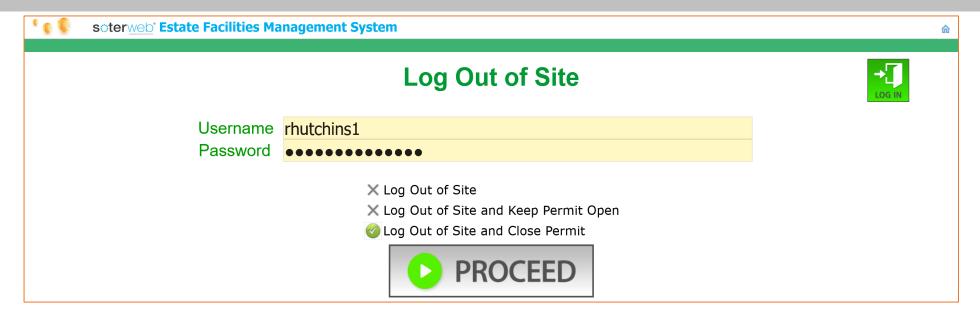

### Within the Access IT Log Out Screen

- Complete the Username and Password fields.
- Click Log Out of Site and Close Permit.
- Click Proceed.

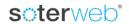

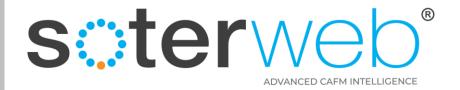

#### Select Permit to Close

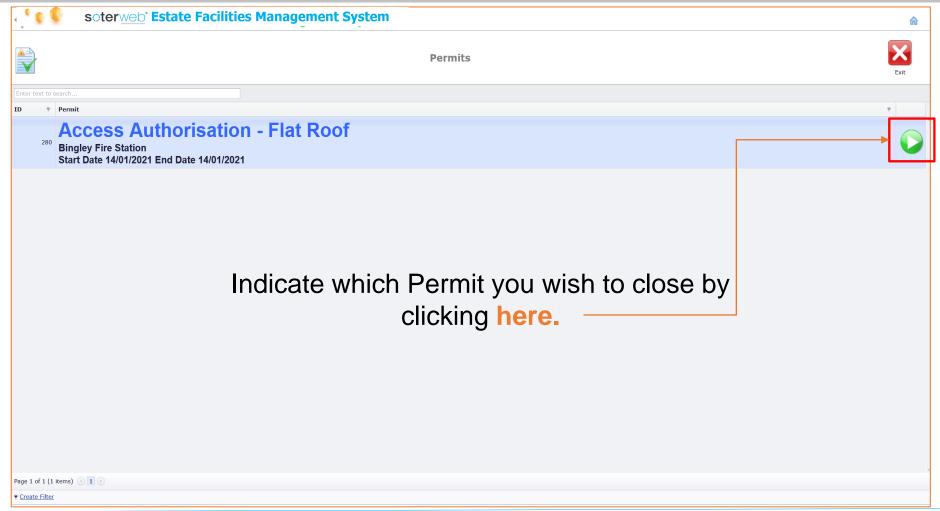

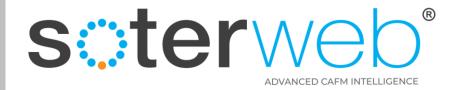

#### Answer closing questions

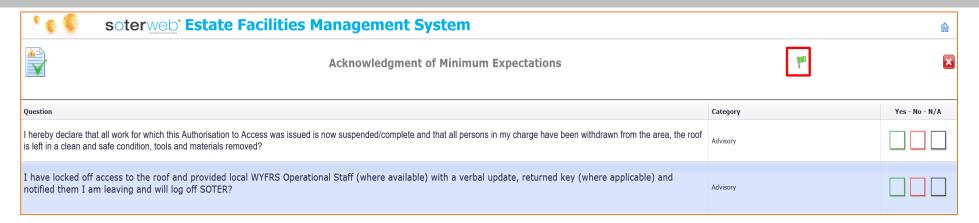

- Answers the Closing Questions.
- Press the Confirm icon.

#### **Note**

A system generated email will notify the Client representative that work has finished.

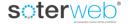

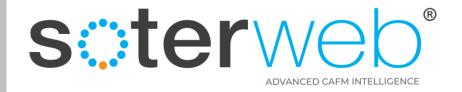

# Request a Permit via the main system

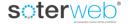

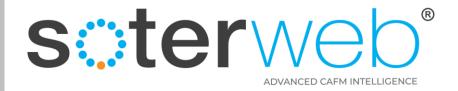

## Requesting a Permit

Dependant upon permissions

Contractors can Request a Permit
through the system for both Planned
and Reactive Work.

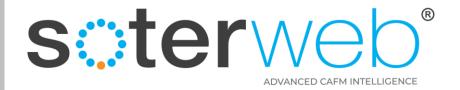

#### Requesting a Permit

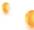

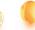

#### soterweb Estate Facilities Management System

**Permits** 

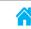

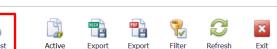

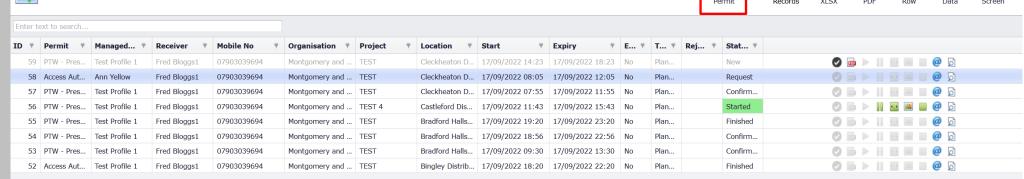

From the Permit Home screen, the Contractor presses the Request a Permit icon

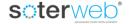

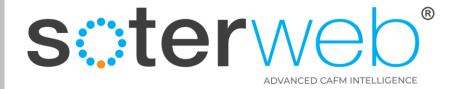

#### Contractor Completes Request Screen

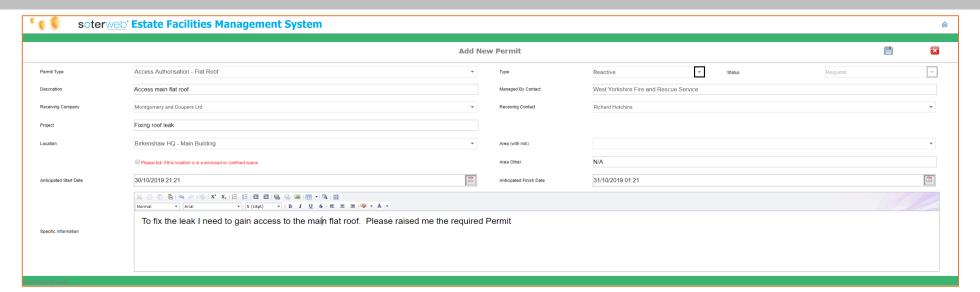

# Contractor completes the screen by filling in the fields.

#### Note:

- 1. Select permit type from drop down list.
- 2. Assign the Permit to a receiving organisation and an individual (the individual must have a admin profile).
- 3. Complete the desired start and finish date and time.
- 4. Press Save. The system will save the Permit details and add it to the Permit Home screen.

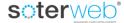

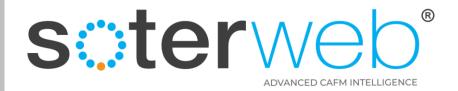

### Client Contact is notified of the request

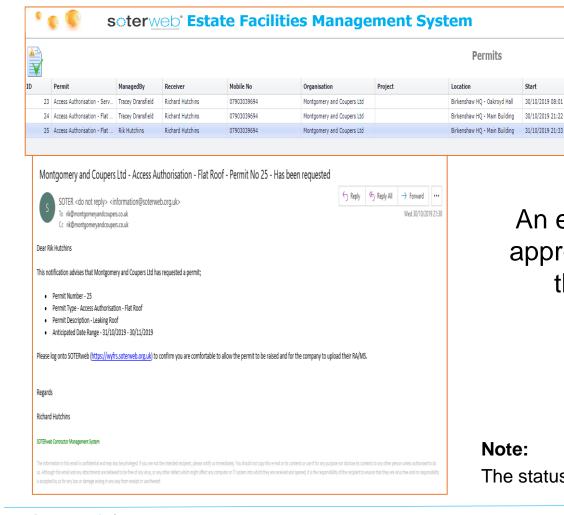

An email automation will be to the appropriate Client contact notifying them of the Permit request.

Status

Request

#### Note:

The status changes to Request.

Expiry

31/10/2019 17:01

31/10/2019 01:22

30/11/2019 01:33

30/10/2019 08:01

30/10/2019 21:22

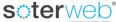

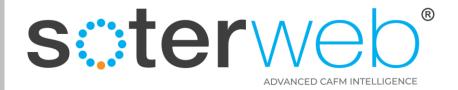

#### Client Contact reviews the request

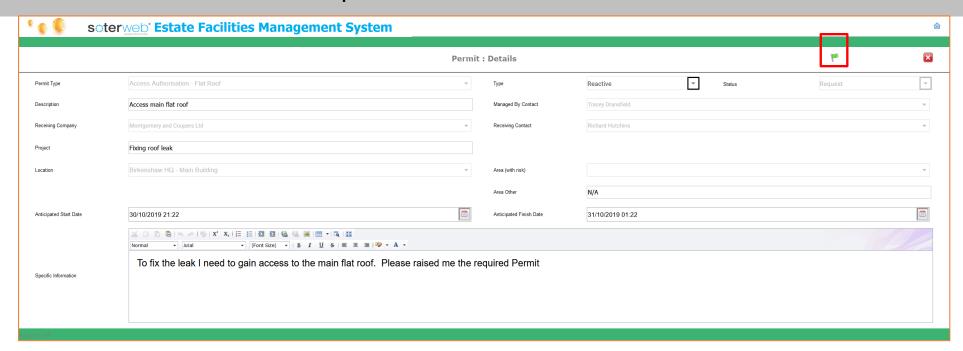

The Client Contact reviews the request and click the Confirm Permit Request icon if happy for the request to proceed.

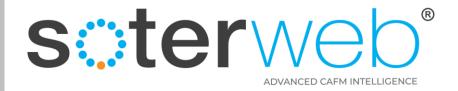

#### Main Permit Screen is updated

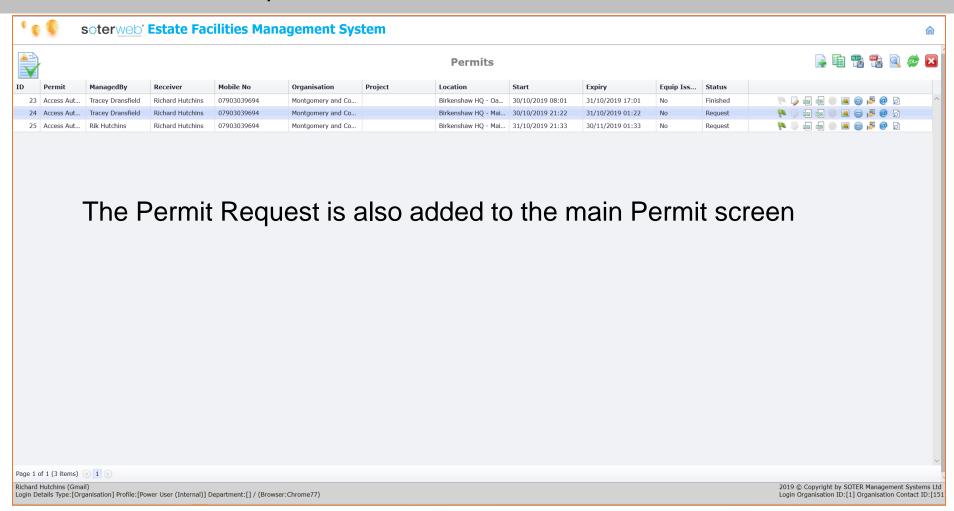

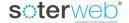

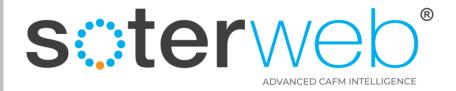

#### **Email Automation**

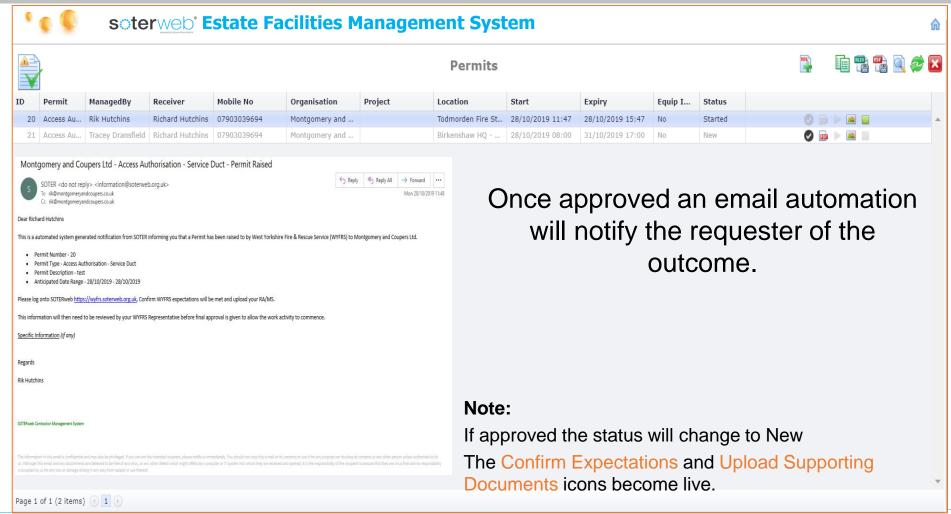

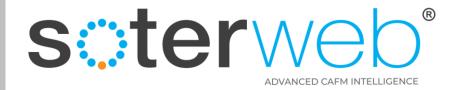

Request a Permit via Access IT.

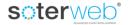

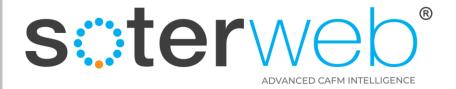

#### Overview of the Process

|         | STEP 1                                                                    | STEP 2                              | STEP 3                                            | STEP 4                                                           | STEP 5                                                   | STEP 6                                               | STEP 7                                                                   | STEP 8                    |
|---------|---------------------------------------------------------------------------|-------------------------------------|---------------------------------------------------|------------------------------------------------------------------|----------------------------------------------------------|------------------------------------------------------|--------------------------------------------------------------------------|---------------------------|
| Who     | <u>Operative</u>                                                          | <u>Operative</u>                    | Client                                            | Client                                                           | <u>Operative</u>                                         | <u>Operative</u>                                     | <u>Operative</u>                                                         | Client                    |
| Process | Whilst on site an Operative raises a Permit Request via Access IT module. | Operative confirms key expectations | Client<br>Contact<br>reviews<br>Permit<br>Request | Client reviews answers provided by Operative and approves Permit | Operative returns to Access IT module to activate Permit | Operative completes pre-start question & starts work | Finishes work & answers post-work questions & uploads image (if desired) | Client<br>Close<br>Permit |

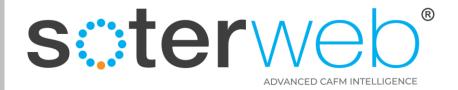

### Logs in the Access IT

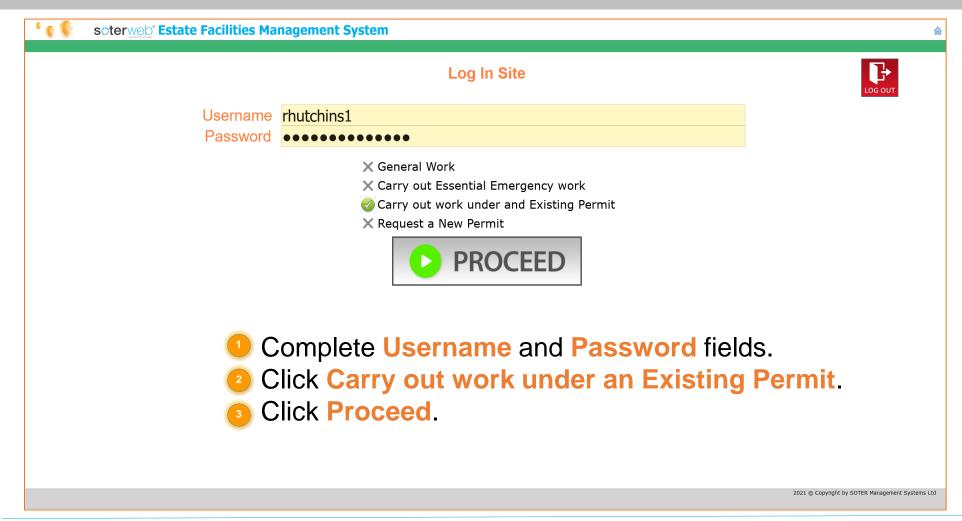

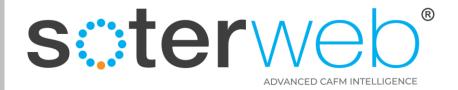

### Request a Permit Facility via Access IT

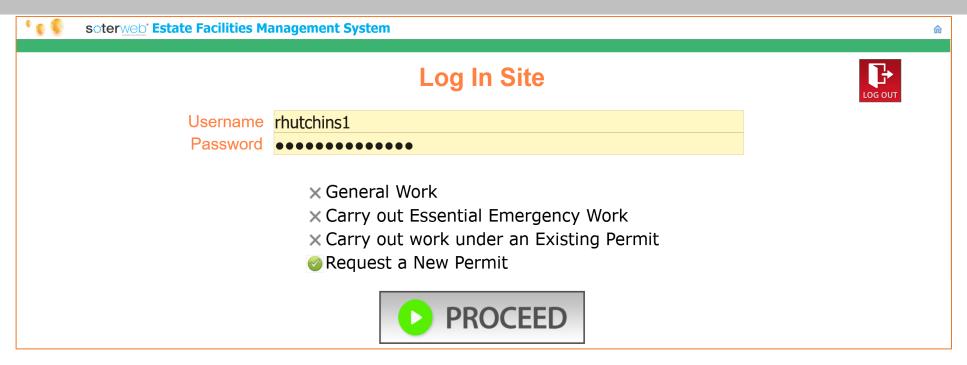

- Complete Username and Password fields.
- Click Request a New Permit.
- Click Proceed.

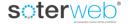

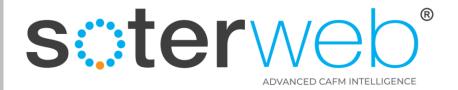

## Complete the Request Screen

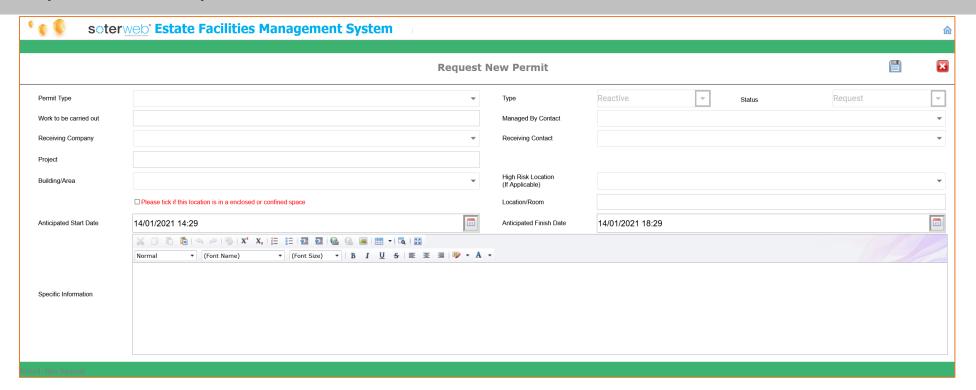

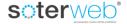

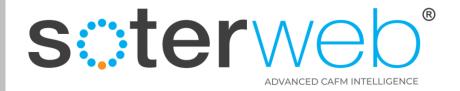

# Administration

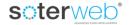

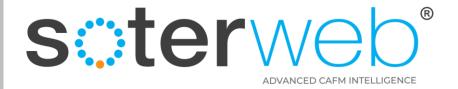

# **QUICK PERMITS (Configuration)**

1. Create a New Permit Type

Control Panel > Edit List > Permit Types > Add

a) Complete the Details and enter **QUICKPERMIT** in the Permit Parameters box.

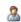

- 2. Create the Manager for the Permit
  - a) Select the contact Name who manages the Permit
  - b) Select the contact Type (This is the Name of the Permit)
- 3. Add the Permit to the contacts who can Request the Permit

Project > Permits >

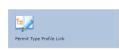

Organisation > Edit > My Organisation > Managed By

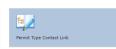

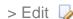

> Add

4. Send the contact a Email Link to add the Permit(s) when required. Project > Permits >

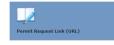

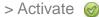

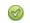

- Associated Email Automation
  - a) Permit Request (contact URL Authentication Link)
  - b) Permit Requested (QUICKPERMIT) Send to Client contact
  - c) Permit Approved
  - d) Work Started
  - e) Work In Progress (Standard System Emails)
  - f) Permit Work Finished
  - g) Permit Closed
- 6. Add Profile Permissions for the Permit Request Edit Screen Button Save

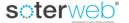

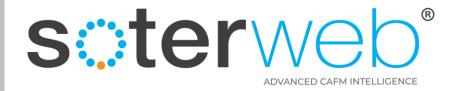

#### **END OF DOCUMENT**

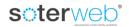